# **ADVANCED FIBER SOLUTIONS, INC.**

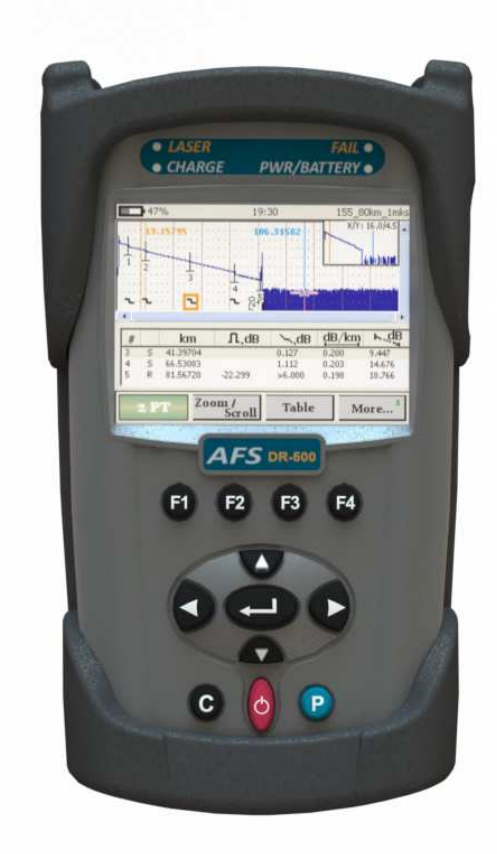

# *DR-500 Series Handheld OTDR User Guide*

**Complete Line of Fiber Optic Test Equipment** 

www.afsi.us

# Table of Contents I

- 1. General Information
- 2. Safety Information
- 3. Introduction
	- Recommended Accessories
- 4. Unit Introduction
	- Working Principle
	- Technical Specifications
- 5. Getting Started
- 6. Customizing your OTDR
- 7. Working with the OTDR
- 8. Setting up Measuring Parameters
	- Parameters
	- Additional Measuring and Analysis Parameters
	- Additional Parameters
	- Trace View Parameters
- 9. Automatic Saving
- 10. Start Measurement
- 11. Working with Files
	- Opening Trace Files
	- Saving Trace Files
	- Additional functions
- 12. To access the information window
	- To Delete files
	- To Copy and Paste
	- To Open a File
- 13. Manual Measuring Modes
	- Measuring Attenuation between two marker points (2 PT)
	- Measuring the Attenuation by Approximation (LSA)
	- Attenuation Measurement of an "Event" (Splice)
	- Reflective Coefficient Measurement (Reflection)
	- Optical Return Loss (ORL)
	- To Select a Particular Marker Method

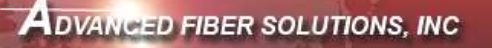

# Table of Contents II

#### 14. Zoom/Scroll/Markers Controls

- Using Zoom Controls
- Using Scroll Controls
- 15. Events table
	- Type of the event
	- Working with events
	- To Create Event
	- To Remove Event
	- To Move Event
- 16. Working with Traces
	- Select Traces to Compare
	- Automatic Trace Analysis
	- Trace filtering
	- Applying trace template
	- Information about the Trace
	- Changing Parameters for a Measured Trace
- 17. Communication with a PC
- 18. Optional Features Power Meter/Light Source
- 19. Storage
- 20. Transportation
- 21. Warranty Certificate
- 22. Contact Information

**Complete Line of Fiber Optic Test Equipment** 

## General Information

#### Limited Warranty 12 Months From Original Factory Ship Date

All Advanced Fiber Solutions products are warranted against defective material and workmanship for an period of 12 months from original factory ship date. Any product found to be defective within the warranty period will be repaired or replaced by Advanced Fiber Solutions. In no case will Advanced Fiber Solutions liabilities exceed the original purchase price of the product.

#### **Exclusions**

The warranty on your equipment shall not apply to defects resulting from the following

- Misuse, negligence or accident.
- Unauthorized repair or modification.

For full details of Advanced Fiber Solutions warranty, please visit www.afsi.us Or call 508-238-7100 for a copy of Advanced Fiber Solutions warranty.

**Complete Line of Fiber Optic Test Equipment** 

www.afsi.us

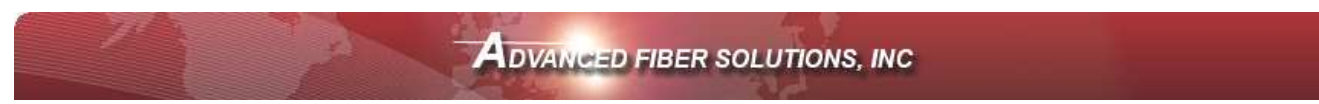

## Safety Information

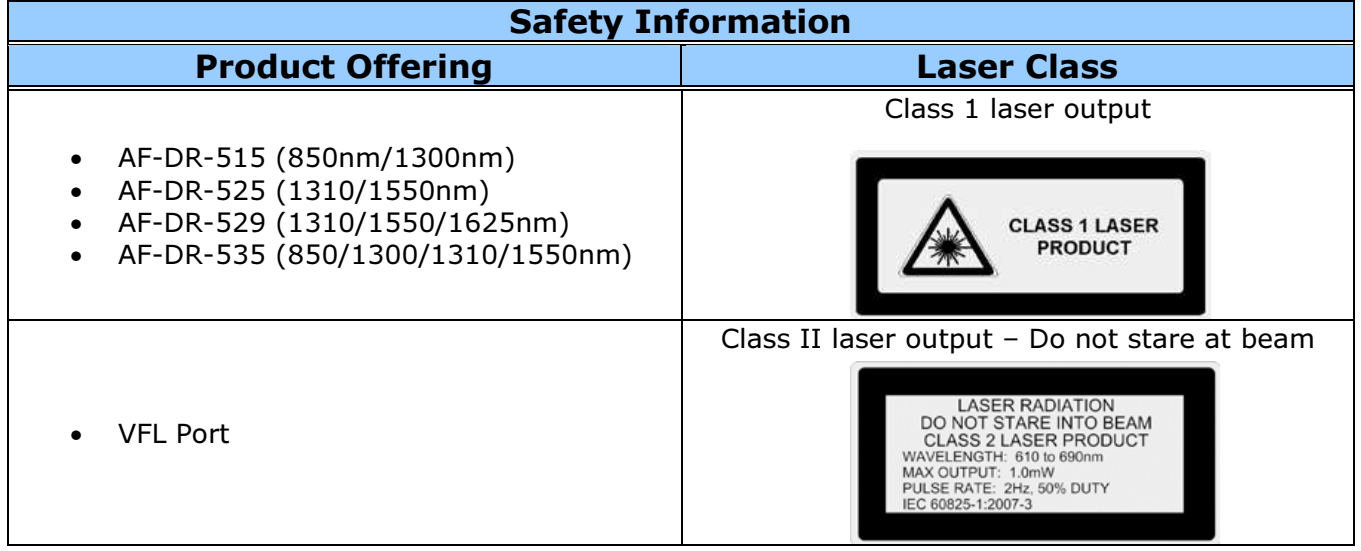

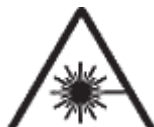

Warning! When working with an OTDR, Never look or stare directly into the optical outputs of fiber optic test equipment, patch cords or test jumpers.

Use of procedures or adjustments other than those specified herein may result in hazardous radiation exposure. Optical radiation that is harmful to the eye may be present. This may result in permanent eye damage. While the chances of such an occurrence taking place is very unlikely, Advanced Fiber Solutions, Inc. still strongly advises against this. Refer to your company's safety procedures when working with optical systems.

The DR-500 series Handheld OTDR contains no user serviceable parts. Except for cleaning the optical port, this instrument must be returned to Advanced Fiber Solutions, Inc. or an authorized agent for repair or calibration.

The unit corresponds to GOST 12.2.091 (IEC 61010-1), equipment class III. The AC/DC adaptor corresponds to GOST 12.2.091 (IEC 61010-1), equipment class II.

**Complete Line of Fiber Optic Test Equipment** 

www.afsi.us

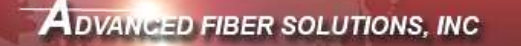

#### Introduction

Thank You for purchasing Advanced Fiber Solutions, Inc. Optical Time Domain Reflectometer. The purpose of this User Guide is to explain how to use and maintain this OTDR. If you have any questions regarding your fiber optic instrument or if you need technical or application support, please contact Advanced Fiber Solutions, Inc. This manual includes the technical characteristics, operating principles and operating procedures for the DR-500 Series Handheld OTDR.

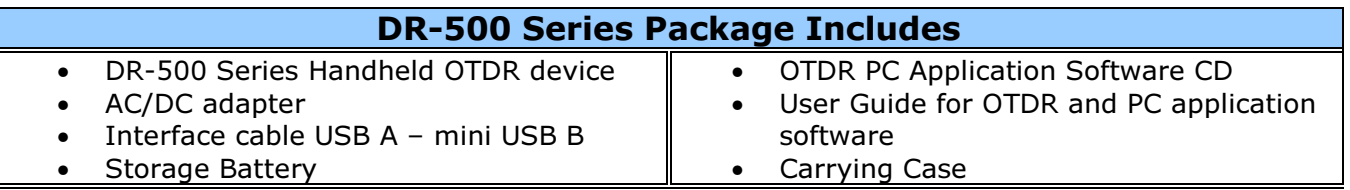

#### Recommended Accessories

Fiber optic test cables (launch cables, pulse suppression cables, patch cords or jumpers) to connect the fiber under test and the OTDR. The test cables must have the same core and cladding size as the fiber under test.

A supply of optical cleaning pads, isopropyl alcohol or filtered compressed air is recommended for cleaning the fiber optic connectors.

**Important!** Proper care in handling should be taken when using any precision optical test equipment. Scratched or contaminated optical connectors can impact the performance of the instrument. It is important to keep the optical ports covered when the unit is not being used.

**Complete Line of Fiber Optic Test Equipment** 

www.afsi.us

#### Unit Introduction

The unit is one of the most compact OTDR's on the market today, idea for handheld use and pocket transportation. The unit is light weight weighing less than 1.6 Lbs. It is extremely rugged with a thick protective rubber boot surrounding the outer case. It also offers a long battery life enabling the technician to continuing test up to eight hours.

It is a full featured OTDR offering four different performance classes to choose from, with a dynamic range starting at 23dB going up to 43dB. Class A is optimized for private and premise networks. Class B is optimized for FTTx and CATV networks. Class C is optimized for close event detection and large attenuation measurements like PONS networks. Class D is optimized for long haul applications.

Along with a wide dynamic range to choose from, the unit offers a number of wavelength options for both single mode and multimode applications with single, dual, tri and quad models available. Wavelength options include 850nm, 1300nm, 1310nm, 1550nm and 1625nm.

The unit is simple to operate and is the perfect installation, maintenance and link trouble shooting tool. It is the ideal OTDR for either the inexperienced or the experienced technician. The unit supports both a manual mode for the expert user which enables parameter setup and an automatic mode for the less experienced user which allows one touch auto run testing. The unit utilizes active sync for seamless USB connectivity with desktop software for advanced data analysis and storage capabilities.

It is fully compliant and compatible with the .sor file format outlined in the belcore GR-196 OTDR data standardization document. Other optional features offered by this industry leading OTDR include a built in power meter, light source and Visual Fault Locator.

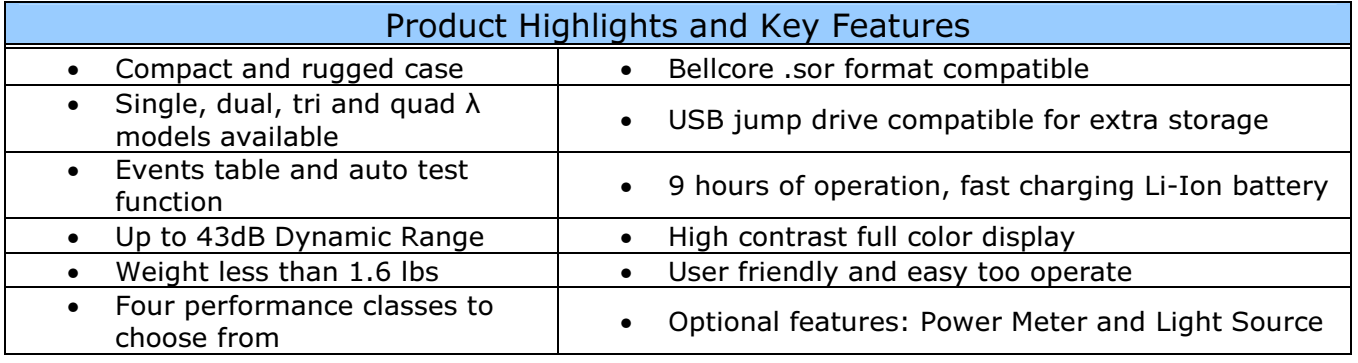

**Complete Line of Fiber Optic Test Equipment** 

www.afsi.us

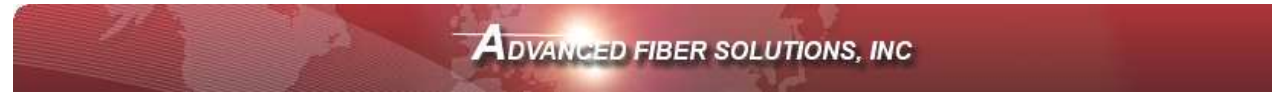

#### Working Principle

The OTDR's operating principle is based on the measurement of the Raleigh Backscattering Signal, generated by sending a high power optical pulse from the OTDR through the optical fiber. Light is reflected back to the OTDR. This backscattered light is measured by the sensitive optic receiver, converted to digital form and averaged to improve the signal to noise ratio. The resulting signal forms a graph called a TRACE. The trace is a visual representation of the backscattering coefficient created by the OTDR to determine the "events." The trace shows the "events" on the fiber optic link such as breaks, splice loss, bends, attenuation and distance.

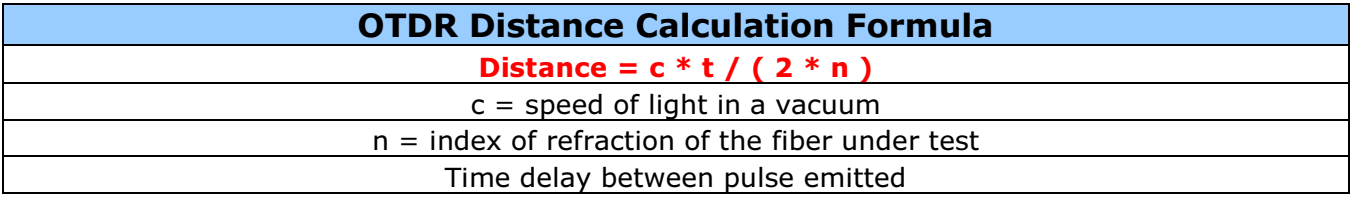

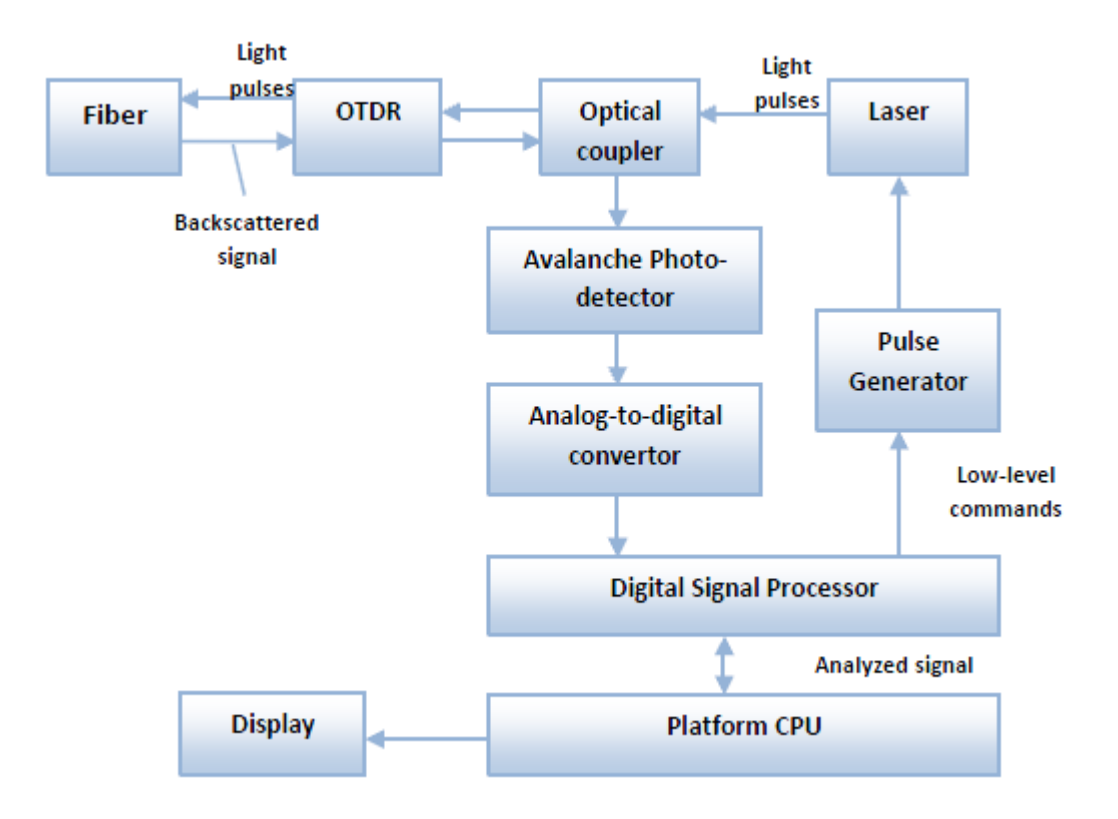

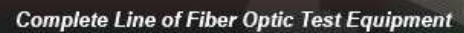

www.afsi.us

# Technical Specifications

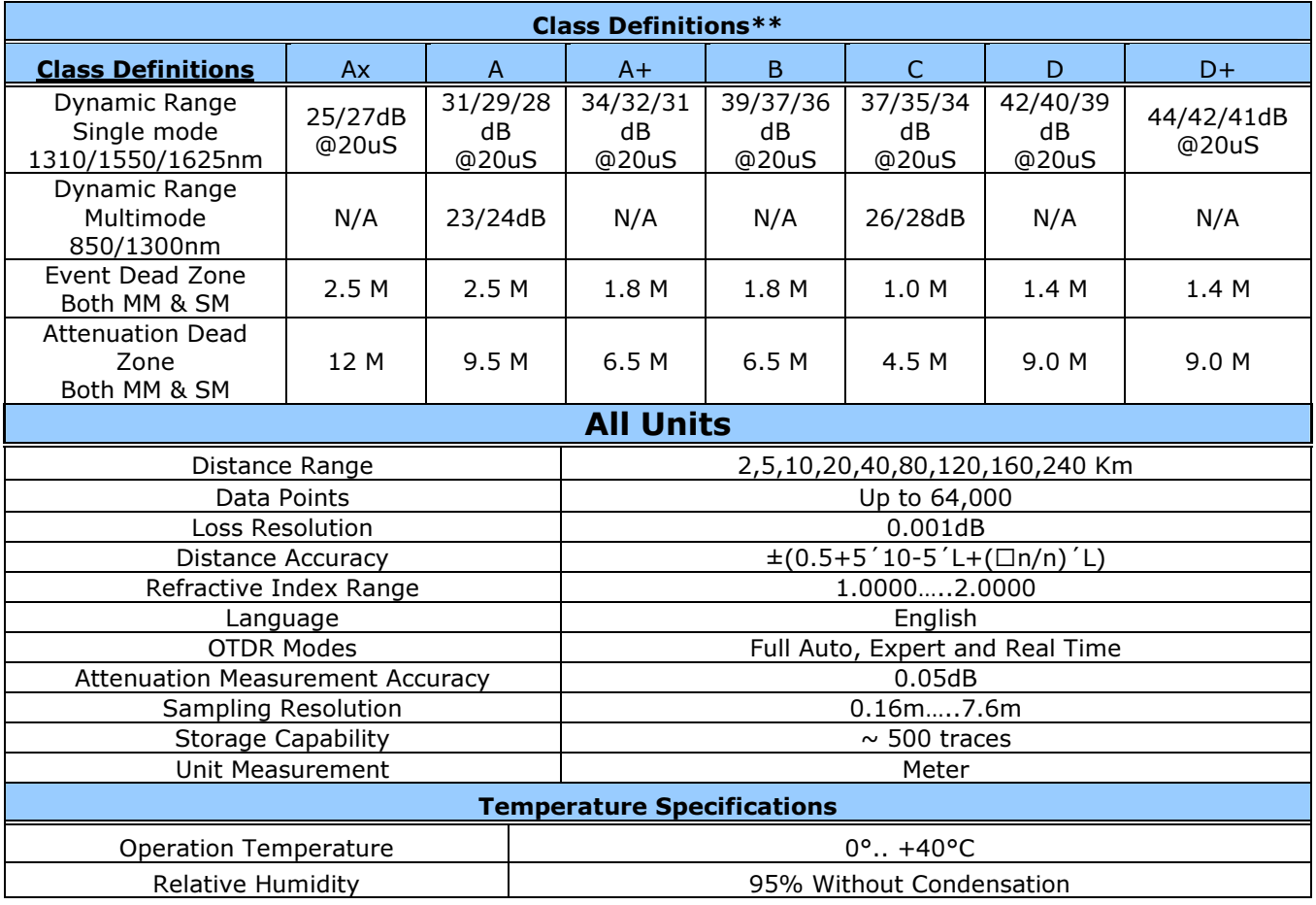

**Complete Line of Fiber Optic Test Equipment** 

www.afsi.us

### GETTING STARTED

#### Preparation for work

The device maybe operated when powered by the external 12V AC/DC adapter or separately by the internal battery, once the battery is charged to an acceptable operational level. If the unit is being charged by the external 12V power supply both the green "BATTERY" LED and the orange "CHARGE" LED on the face panel will illuminate. The fiber to be tested is connected to the OTDR's optical connector on the front panel of the unit. It is recommended to always use a launch cable when using an OTDR but it is not necessary. If testing the cable directly with the OTDR the cable connector style must match the OTDR output connector. Power Meter optical port offers versatility with removable connector adapters. All OTDR connector ports and test cables should be kept clean and free of dust and dirt for optimal unit operation.

#### Powering On/Off unit

The unit is powered On or Off by pressing and holding the  $\circlearrowright$  button for several seconds.

When the unit is powered on the green LED on the face panel will illuminate.

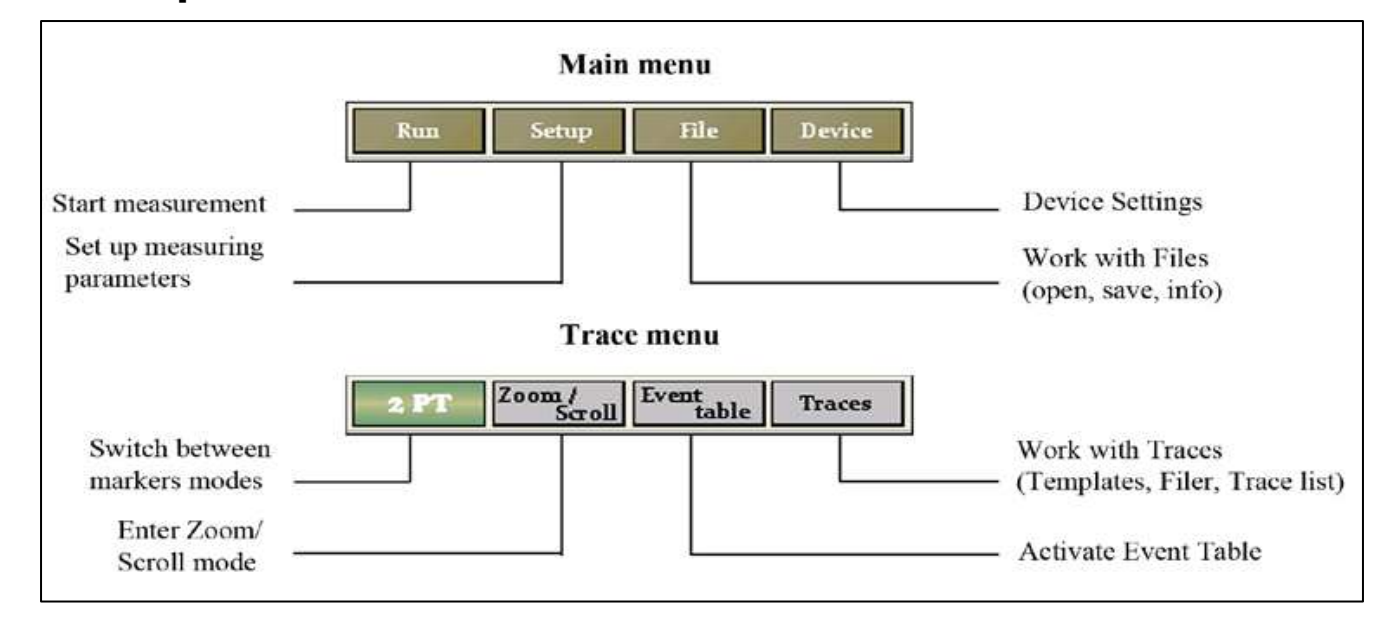

### Menu Options

**Complete Line of Fiber Optic Test Equipment** 

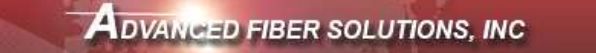

# Keypad Options

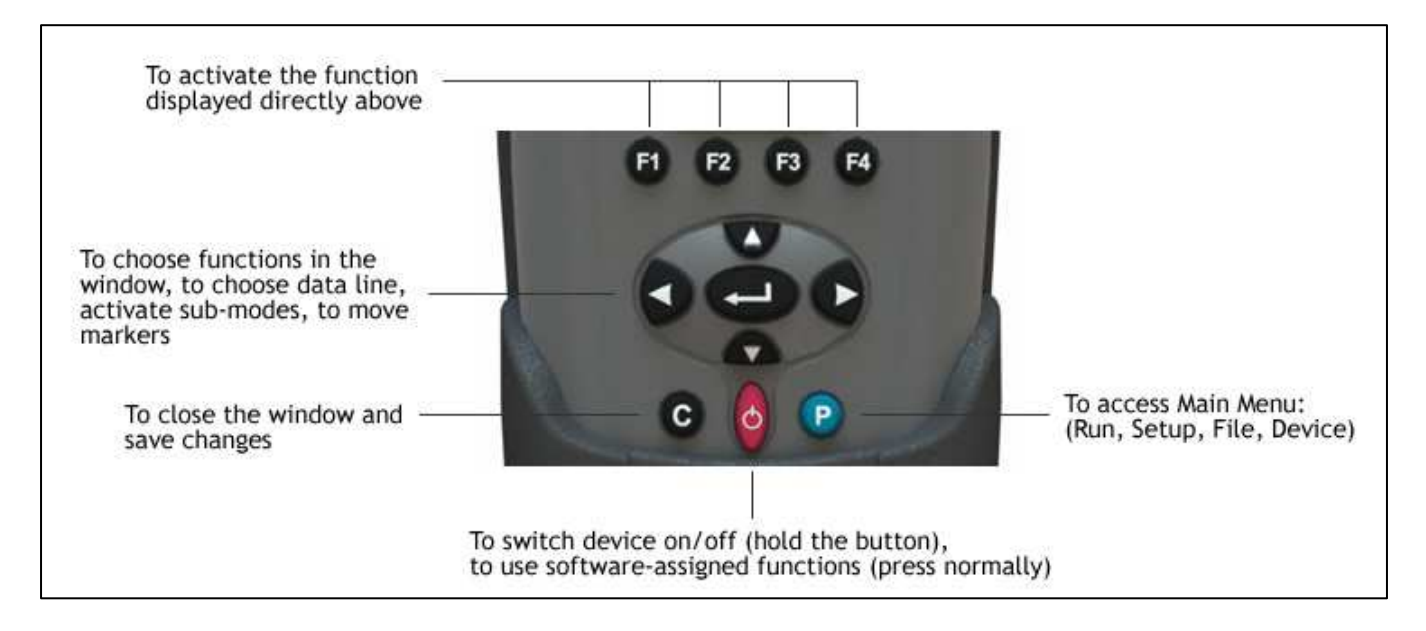

# Parent Buttons P, C and  $\circlearrowright$

P Button enables the technician to switch between currently activated menu to Main menu.

**C Button** by default is an ESC key (escape or back) but it can also be used for the following

- Stop a measurement when running.
- Reset to Main menu.
- Exit from dialog boxes and modes (for instance the Events table mode).
- Un-zoom/Reset zoom state of trace.

 $\circlearrowright$  **button** as well being the key to turn the unit On and Off also has a software assigned function and will show/hide a trace preview box in the right top area of the screen when pressed.

**Complete Line of Fiber Optic Test Equipment** 

www.afsi.us

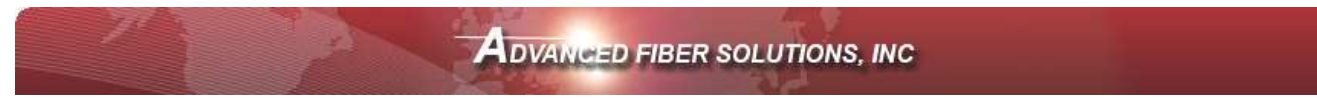

## Customizing your OTDR

The following features can be customized on the DR-500 series unit.

- Keyboard
- Display
- Date/Time

To customize the device.

- Press **P** to access the Main menu.
- Press F4 (Device) to enter device mode.
- Press **F1** (System Setup) to activate the setup window.
- Use the **left/right** arrow to choose the desired icon in the window.

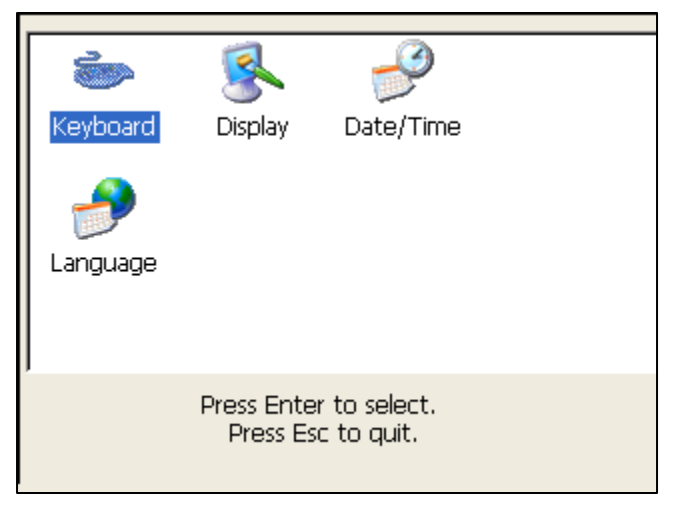

# Keyboard Properties

- Select the Keyboard icon and open the keyboard properties window.
- Use the **up/down** arrows to move between the lines.

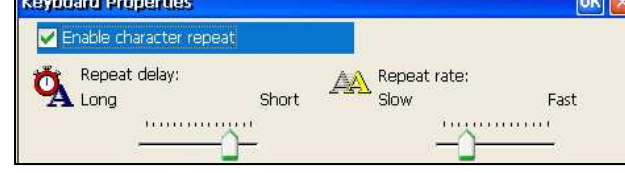

- Use left/right arrows to change the values.
- Tick the "**Enable character repeat"** check box to enable a continuous repeated action when the desired button is continuously pressed.
- Press **C** to close the window and save the changes.

# Display Properties

- Select the Display icon and open the Display properties window
- Use the up/down arrows to move between selections.

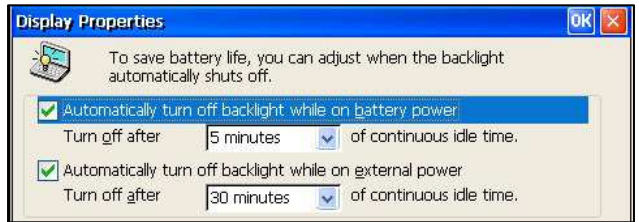

- Press **Enter** to enable any checkbox or show the list of values.
- Press **C** to close the window and save changes.

**Complete Line of Fiber Optic Test Equipment** 

www.afsi.us

© 2010 Advanced Fiber Solutions, Inc. All rights reserved – V-05

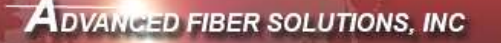

#### Setting Date and Time

#### Note: When a trace is saved the device also saves the corresponding time and date

- Select the Date/Time icon and open the Date/Time properties window.
- Use the left/right arrows to move to the next selection to be changed.
- Use the up/down arrows to change values.
- Press the **P** to move to between selection options.
- Press the **C** to close the window and save the changes.

## OK Date/Time 11/12/2010  $\frac{1}{\cdot}$ 10:07:29 PM (GMT+02:00) Minsk Use arrows to change values and P to move further

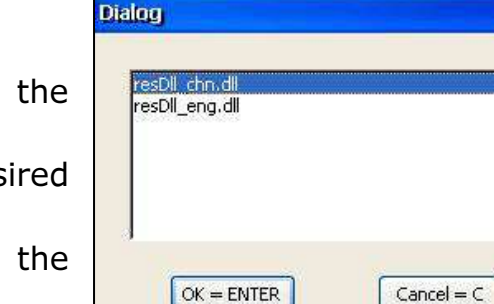

#### Setting Language

- Select the Language icon and open Language properties window.
- Use up/down arrows to select the des language.
- Press  $C$  to close the window and save changes.

**Complete Line of Fiber Optic Test Equipment** 

### Working with the OTDR

#### Setting up Measuring Parameters

- Press **P** to access the main menu.
- Press F2 (Setup) to access the measuring parameters window.
- To move to desired parameter selection use the up/down or left/right arrows.
- Press **Enter** to activate the desired parameter selection.
- Use the **up/down** arrows to choose the desired value. The value will become highlight.
- Press **Enter** to confirm changes.
- Press C to close the window and save the changes.

#### Note:

- *1 Several wavelengths can be selected simultaneously. In this case measurements will be performed on all chosen wavelengths one after another without stopping.*
- *2 If an DR-500 Series is the quad OTDR model(for both Single mode and Multimode applications) the choice of single-mode OTDR wavelength (SM1310, SM 1550 etc) will automatically cancel out the choice of multimode OTDR wavelengths (MM 850, MM1300) and vice versa.*

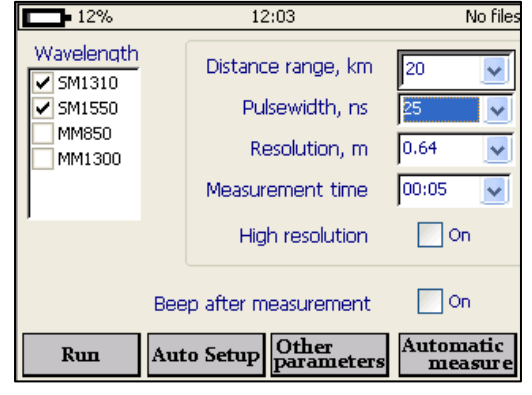

**Complete Line of Fiber Optic Test Equipment** 

#### Parameters

- Wavelength For Multimode 850nm or 1300nm and for single mode 1310nm, 1550nm or 1625nm.
- Distance Range, Km The maximum value of the measured distance. The value of the distance range should exceed the length of the line under test by more than 20%.
- Pulsewidth, ns This determines the value of the optical pulse duration. The range of the acceptable optical pulse value is dependent on the chosen **Distance Range** and is automatically limited by the OTDR program.
- Resolution,  $m -$  This determines the distance between two samples (sampling intervals) of the trace. The value is dependent on the **Distance** Range.
- Measurement Time, Min/Sec This determines the duration of the measurement process with averaging. Live mode performs fiber monitoring in real time mode.
- High Resolution In this mode the optical receiver bandwidth is increased. Best used when testing a short cables and requiring excellent dead zone – do not use on long fiber lengths than require high dynamic range.

Note: *To have the unit Auto Select the parameters press* Auto Setup*. The program will perform a short measurement on the connected fiber and automatically define the optimal parameters for that fiber. The technician can then modify the parameters manually if desired and run a measurement*

**Complete Line of Fiber Optic Test Equipment** 

#### Additional Measuring and Analysis Parameters

- Press **P** to access the Main menu.
- Press **F2** (Setup).
- Press F3 (Other Parameters) to activate the additional measuring parameters window.
	- o Set Refractive Index for each OTDR wavelength.
	- o Set Backscattering Coefficient for each OTDR wavelength.
	- o Set automatic **Analysis Threshold** parameters.
- Move to the desired parameter selection using the left/right arrows. Press **Enter** to activate the selection.
- Use the **up/down** arrows to choose the desired setting. Once highlighted press **Enter** to confirm and change.
- Press **C** to close and save changes.

### Additional Parameters

- Backscattering Coefficient, BC represents the level of backscattering in a particular fiber. It is used for Reflectance and ORL measurement and can be obtained from the fiber manufacturer. This parameter value can be stored for any saved trace.
- Refractive Index (also known as group index) is used to convert time to distance. For precise distance measurement it is important that this value is accurate and can be obtained from the fiber manufacturer. This parameter value can be stored for any saved trace.
- Automatic Trace **Analysis Threshold –** have the following selectable features
	- $\circ$  Splice Loss, LT threshold of the event attenuation value in dB. Events with attenuation value that exceeds the threshold value will be shown in the Events Table.
	- $\circ$  **Reflectance, RT** threshold of the event reflectance value in dB. The reflected event having a reflectance higher than the threshold value are shown in the Events Table.
	- $\circ$  End-of-Fiber, ET threshold of the event attenuation value in dB for defining the fiber end. The first event with an attenuation exceeding the threshold value is defined during the automatic trace analysis as an optical fiber end. All subsequent events will be ignored.
	- $\circ$  **Attenuation, CT –** Attenuation coefficient threshold value of the section in dB/km. Exceeding the attenuation coefficient threshold value will mark the section with an  $*$  in the **Event Table.**

**Complete Line of Fiber Optic Test Equipment** 

www.afsi.us

© 2010 Advanced Fiber Solutions, Inc. All rights reserved – V-05

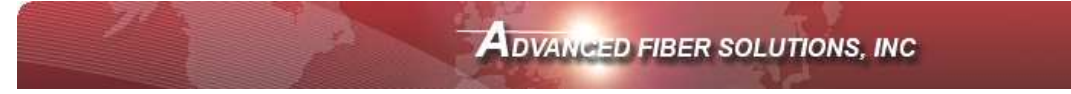

#### Trace View Parameters

- Zoom coefficient selection  $x1.1, x1.3, x2, x5$  or  $x10$ .
- Inverts color in trace window changes the trace color for different lighting environments.
- Show grid scale values Displays grid lines value.

## Automatic Saving

The program enables the automatic saving of measured traces into the DR-500 Series memory immediately after a measurement completion. It is advisable to use Auto-Saving option when measuring a large number of traces (like cable cores) to collect data for post testing analysis.

Warning! To avoid unwanted file saving and flash memory overflow, Autosave option is *disabled when device is turned on.*

- Press **P** to access Main menu.
- Press F2 (Setup) and enter parameters field.
- Press F3 (Other Parameters).
- Press F2 (Autosave) to activate the Autosave setup window.
	- o Press Enter to select or de-select the Auto save check box.
	- $\circ$  Use the **up/down** arrows to choose the desired field. The field will become highlight, press **Enter** to activate it and change the value.

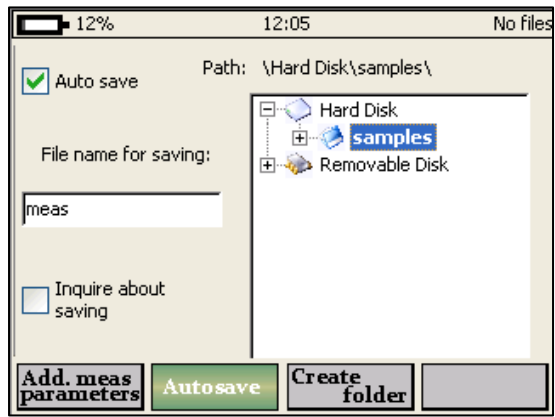

- o Change the name of the template for auto saving in the "File name for saving" field.
- o To have the OTDR ask if a file should be saved upon competition of a measurement select the "Inquire about saving" check box.
- o The file path window allows the user to change the Auto save file location.
- $\circ$  Press F3 (create folder) to create a new folder for the Auto save location.
- $\circ$  Press C to quit the Auto save window and save settings.

**Complete Line of Fiber Optic Test Equipment** 

www.afsi.us

© 2010 Advanced Fiber Solutions, Inc. All rights reserved – V-05

#### Start Measurement

- Press **P** to access the Main menu.
- Press F1 (Run) when in the Main menu or F1 (Run) when in the Measuring Parameters field to run a measurement. The measurement will operate according to the values set in the **Measuring Parameters** window.
- The green bar at the bottom part of the screen will indicate the time past for the current measurement.
- The green "Laser" LED on the face panel will be illuminated during a measurement.
- Press **C** to stop a measurement manually.

#### Working with Files

All traces are saved in memory in the BELLCORE version 2.0 format and have a .sor file extension

DR-500 Series files can be opened in other OTDR software programs if the program supports the .sor file format. If several wavelengths are measured simultaneously all the traces are saved as a group. They will have the same common part of the name with the wavelength value added to the name – example afs 1310, afs 1550 e.t.c.

### Opening Trace Files

The device can open up to four traces at a time – an active trace and additional traces.

#### To open file

- Press **P** to access the Main menu.
- Press F3 (File) to enter the File window.
- Use the up/down arrows to navigate through the file list.
- Use right arrow to open folders.
- Highlight the required file.
- Press **F2** (Open) to open the file.
- To open additional traces see "Select Traces to Compare".

 $12%$  $12:06$ No files  $\Box$  Hard Disk 白 samples Smdr.sor maning and main  $\mathbf{F}$  smdr\_1310.sor SM 1310 nm Smdr\_1550.sor  $n = 1.475000$ **E** O Removable Disk  $BC = -80.0 dB$  $Lmax = 160 km$ Tp = 10000 ns  $dL = 7.6 m$ Time=02:56 01.01.2003 Disk 12:00:42 capacity: Create<br>folder Save Open More...

Note*: If the measurement was performed on several wavelengths the user will be asked to open all corresponding files.* 

**Complete Line of Fiber Optic Test Equipment** 

www.afsi.us

© 2010 Advanced Fiber Solutions, Inc. All rights reserved – V-05

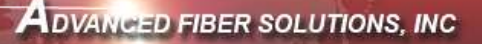

### Saving Trace Files

- Press P to access Main Menu.
- Press F3 (File) to enter File window.
- Use the up/down arrows to navigate through the file list.
- If required press F3 (Create Folder) to create a new folder.
- Highlight the required file or folder to save it and press  $F1$  (Save) – the File name dialog box will be opened.

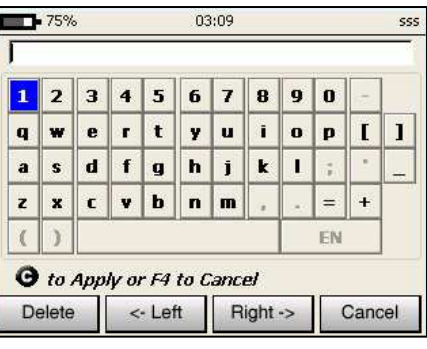

- Note: the file can be saved in .sor format or .pdf format.
- Use arrows to enter the desired name for the trace.
- Press F2 (Left) and F3 (Right) to navigate through the name.
- Press **F1** (Delete) to delete any letter.
- Press C to save the trace or F4 (Cancel) to return to the File window without saving.

Note: *Highlighting the file will tell the program to use its name and location as a template for a new trace.* 

# Additional functions

To access additional functions press F4 (More). This menu enables the technician to copy or delete the highlighted trace. It also allows access to the information table of the highlighted trace.

### To access the information window

- Activate additional function window.
- Use the **up/down** arrows to select and highlight a trace.
- Press F1 (Information) to activate the information window.

Note: *Data in the information window can not be modified.* 

### To delete files

- Activate additional function window.
- Use the **up/down** arrows to select and highlight a trace.
- Press F2 (Delete) to remove the selected file from the memory of the device.
- Confirm the deleting process.

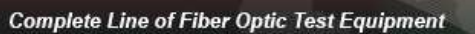

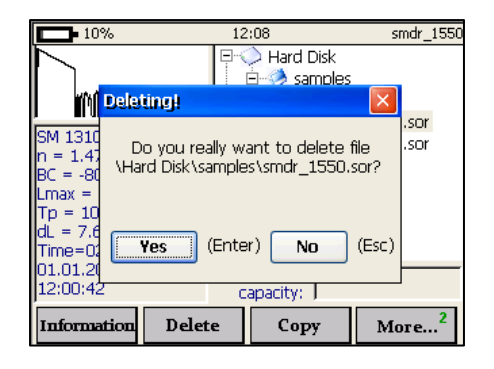

www.afsi.us

© 2010 Advanced Fiber Solutions, Inc. All rights reserved – V-05

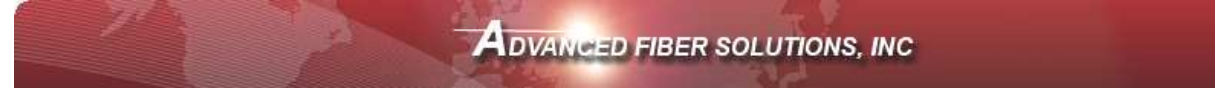

#### To Copy and Paste

- Activate additional function window.
- Use the up/down arrows to select and highlight a trace.
- Press F3 (Copy) to copy the selected file/trace from memory.
- Use the up/down and left/right arrows to select a location to copy to.
- Press F3 (Paste) to paste a file to the selected location.

### To Open a File

- Activate File window.
- Use the **up/down** arrows to highlight a file/trace.
- Press F2 (Open) to open the selected trace.

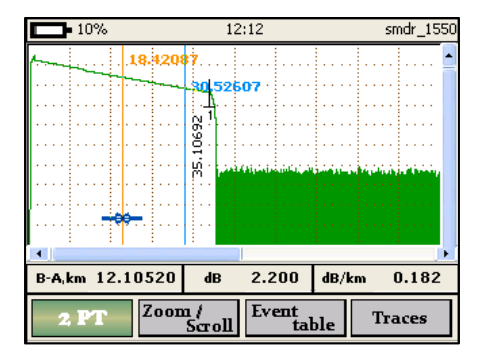

**Complete Line of Fiber Optic Test Equipment** 

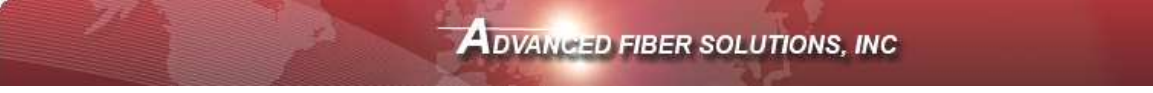

#### Manual Measuring Modes **Nanual Measuring Modes Using the Markers**

#### Measuring Attenuation between two marker points - (2 PT)

In this markers mode values are shown at the bottom of the screen in the horizontal information panel. The measurement values are based upon where the left hand marker  $(A)$  and right hand marker  $(B)$  are positioned on the trace screen. The  $dB$  field in the information panel

displays the attenuation between the left and right hand markers, while the dB/km field displays the attenuation coefficient.

# Measuring the Attenuation by Approximation - (LSA)

The attenuation measurement by approximation mode is used to measure "non- event" sections of the fiber optic link. This mode increases the accuracy of the attenuation measurement between the two markers by using a straight line to approximate the measurement. The approximation straight-line measurement values are shown at the bottom of the screen in the horizontal information panel. The measurement values are based

upon where the left hand marker  $(A)$  and right hand marker  $(B)$  are positioned on the trace screen. The **dB** field in the information panel displays the attenuation between the left  $(A)$  and right  $(B)$  hand markers, while the  $dB/km$  field displays the attenuation coefficient.

### Attenuation Measurement of an "Event" – (Splice)

Using the "Five Markers" method the OTDR measures the attenuation of a specific event. The "five marker" method works as follows

The left marker  $(A)$  and right marker  $(B)$  are placed on either side of the event, as close as possible to the edges of the event, without touching the event itself. The two outermost markers (a and  $\mathbf{b}$ ) are used to calculate the straight line approximation of the fibers on both sides of

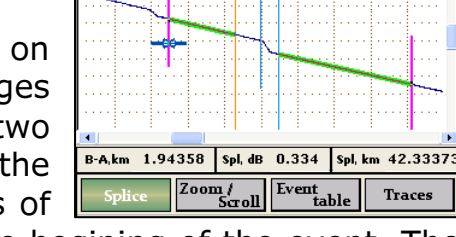

41.16 43.10602

 $\Box$  5%

the event and the fifth marker  $(c)$  is used to locate the begining of the event. The measurement results are displayed in the horizontal information panel. The **Spl**, **dB** field in the information panel displays the attenuation of the event while the **Spl, km** field displays the distance to the event being tested (middle marker).

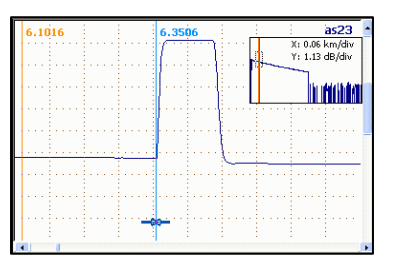

#### $\Box$  6% .<br>91.9818 B-A,km 8.87889  $dB = 1.738$   $dB/km = 0.196$  $\sqrt{200m / \sqrt{20}}$ all Event **Traces**

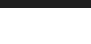

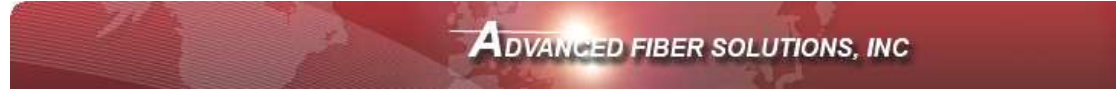

## Reflective Coefficient Measurement - (Reflection)

This marker method is used to measure the reflection coefficient of a specific connector event. Place the right marker (**B**) on the peak of the reflected event. Place the left marker  $(A)$  on the base line of the trace directly before the event. The measurement results are displayed in the horizontal information panel. The Refl, dB field displays the reflective coefficient between markers A and **B** while the **Refl, km** field displays the left (A) marker and location of the base of the connector.

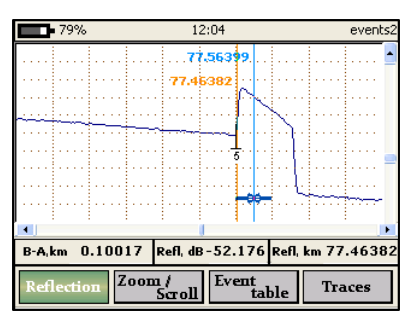

# Optical Return Loss - (ORL)

This marker method measures the Optical Return Loss of a partial fiber section or the whole fiber link

Place the left  $(A)$  and right  $(B)$  markers on the fiber link that is being tested. The measurement results are displayed in the horizontal information panel. The **dB** field in the information panel displays the attenuation between the left  $(A)$  and right  $(B)$  hand markers while the ORL, db field displays the ratio (in dB) of the optical power entered into the fiber link verses the power which is returned to the beginning of the fiber.

**Complete Line of Fiber Optic Test Equipment** 

www.afsi.us

## To Select a Particular Marker Method

- Enter the trace screen and menu.
- Press F1 (Markers) to select a particular marker method (2PT, LSA, Splice, Reflection or ORL)
- Use the **up/down** arrows to highlight a desired markers setting.
- Press **Enter** to select the marker setting.
- A pop up window indicates which markers are currently active.

Note: *If a marker is moved too close to another, both will move together to ensure minimal distance between each marker. Marker can be moved separately or all together simultaneously. At the top of each marker there is a distance position value in kilometer with respect to the beginning of the optical fiber.* 

# Zoom/Scroll/Markers Controls

# Using Zoom Controls

- Enter the trace screen and menu
- Press F2 (Zoom/Scroll) to activate the Zoom/Scroll mode. A magnifying glass icon with direction arrows will appear on the screen.
- Press **Enter** to choose the desired zoom mode (horizontal, vertical or both).
- Use the **left/right** arrows to move the magnifying glass icon to the area where you want to adjust the zoom.

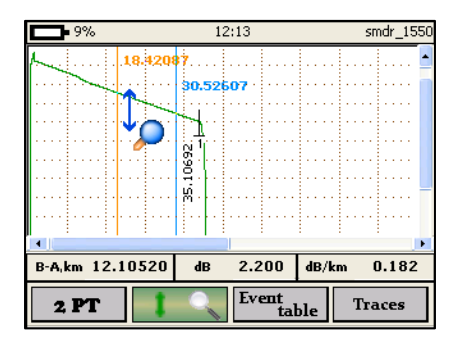

• Use the up/down arrows to zoom in or out on the trace.

# Using Scroll Controls

- Enter the trace screen and menu.
- Press F2 (Zoom/Scroll) to activate the Zoom/Scroll mode.
- Press **Enter** several times to choose the Scroll mode.
- Use the left/right and up/down arrows to move the trace horizontally or vertically.

Note: *The scroll function is only available after zooming. In the Zoom/Scroll mode the markers are inactive. While in the trace window the power button will activate a preview window. The visual part of the trace will be marked with a dotted line. Press the power button again to hide this window.* 

**Complete Line of Fiber Optic Test Equipment** 

*.* 

www.afsi.us

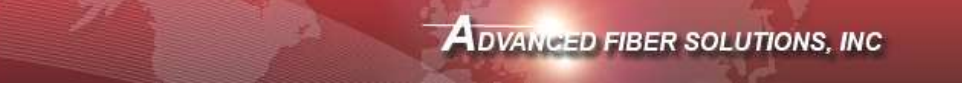

## Events table

The Events Table displays all the events found by the auto trace analysis feature.

- Enter the trace screen and menu.
- Press F3 (Table) to open the Events Table.
- Use the **up/down** arrows to navigate through events list. Highlight events will be marked on the trace.
- Press **Enter** to zoom in on a highlighted event.
- Press C to exit and hide the Events Table.

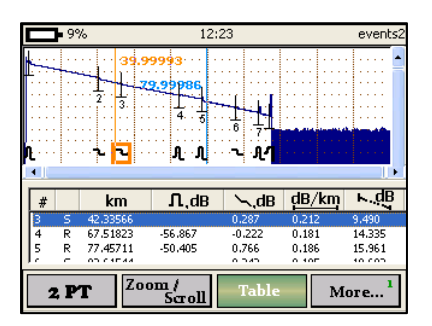

Note: *User can still continue working with the trace while in the Event Table mode. F keys enabled functions include moving markers, zooming and scrolling.* 

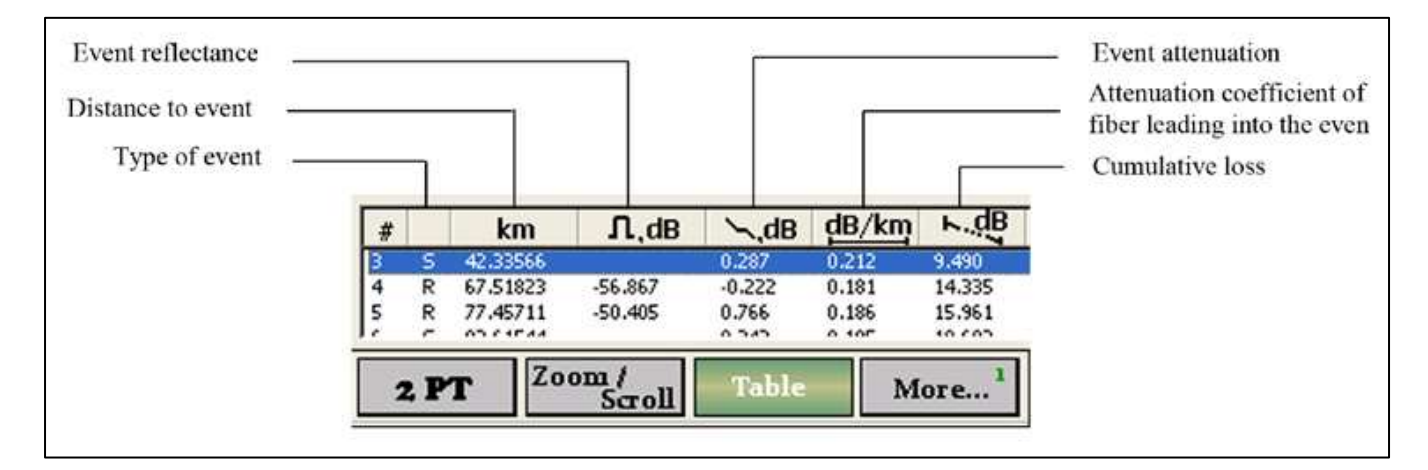

### Type of the event

- $R -$  depicts an event with "reflection" once the reflection coefficient is higher than the set threshold value irrespective of the attenuation in the event.
- S depicts an event "without reflection" once the attenuation coefficient is higher and the reflection coefficient is lower than the set threshold values

**Complete Line of Fiber Optic Test Equipment** 

www.afsi.us

© 2010 Advanced Fiber Solutions, Inc. All rights reserved – V-05

#### Working with events

#### To Create Event

- Make sure that the trace menu is active and the Events Table is open.
- Press F4 (More) to activate Create, Delete and Move events menu.
- Use up/down arrows to zoom to required location.
- Move the markers to the required location for event to be created.
- Press F1 (Create Event) to create a new event in the Events Table.

#### To Remove Event

- Make sure that the trace menu is active and the Events Table is open.
- Use the up/down arrows to highlight the required event to delete from the Events Table.
- Press F4 (More) to activate Create, Delete and Move events menu.
- Press F2 (Delete event) to remove the event from the Events Table.

#### To Move Event

- Make sure that the trace menu is active and the Events Table is open.
- Use the **up/down** arrows to highlight the required event to be moved.
- Press F4 (More) to activate Create, Delete and Move events menu.
- Press F3 (Move Event) to activate the edit mode.

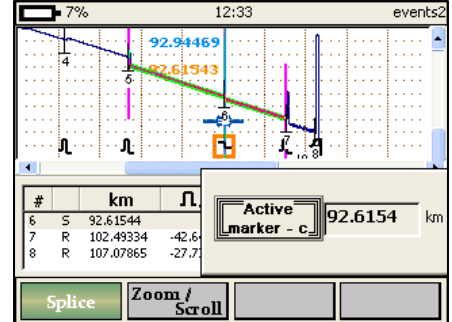

- Press **Enter** to select the required marker.
- Use the **left/right** arrows to set the markers to appropriate position.

www.afsi.us

© 2010 Advanced Fiber Solutions, Inc. All rights reserved – V-05

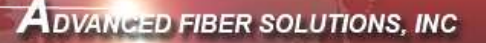

#### Working with Traces Traces Select Traces to Compare

- Enter the trace screen and menu.
- Press F4 (Traces) to activate the trace list.
- Use the **up/down** arrow to highlight the desired trace.
- Press **Enter** to select the highlighted trace. Four traces can be selected at once.
- When a trace is highlighted the right arrow allows the technician to make that trace the "active trace" which will be indicated be the ∼ symbol next to it.
- $\blacksquare$  78% 12:06 smdr\_1310 smdr 1550  $\blacktriangledown$  $\overline{\mathbf{v}}$  $\sim$  smdr\_1310 events2 Madahari'da Gombilanda Auto SM 1310 nm<br>n = 1.47500<br>BC = -80.0 dB

Information

More...

 $\begin{array}{l} \rm{Lmax}=160~\rm{km}\\ \rm{Tp}=10000~\rm{ns} \end{array}$  $dL = 7.6 m$ <br>Time=02:56 01.01.2003 12:00:42 Create Apply<br>template template

- Press F3 (Delete trace) to remove a trace from the list.
- Press C to close the window.

Note: *The trace list can contain no more than 12 traces at a time. When a new trace is opened and added to the list the last trace will be pushed off the list and removed. A previously measured trace that is on the list can be saved once it is the "active" trace.* 

### Automatic Trace Analysis

Auto trace analysis performs the following operations.

- It will search for events with attenuation or reflection coefficient that exceeds defined threshold values.
- Defines the distance to the event and the attenuation coefficient of the section between the events.
- The acquired data analysis is then stored in the Events Table and with corresponding marks highlighted on the trace.
- A previously marked trace events will be removed from the trace when automatic analysis is applied.

To perform auto trace analysis on a trace

- Enter the trace screen and menu.
- Press F4 (Traces) to activate the trace list.
- Use the **up/down** arrow to highlight the desired trace.
- If required change the threshold parameters for the active trace (see Changing Parameter for a Measured Trace).
- Press F1 (Apply analysis) to apply auto analysis to trace. Wait a few seconds.
- After analysis is finished the results can be viewed in the events table.

Note1: *The option to* Apply analysis after measurement *immediately after completing a measurement is available under the Setup window/Additional Parameters section.* 

**Complete Line of Fiber Optic Test Equipment** 

www.afsi.us

© 2010 Advanced Fiber Solutions, Inc. All rights reserved – V-05

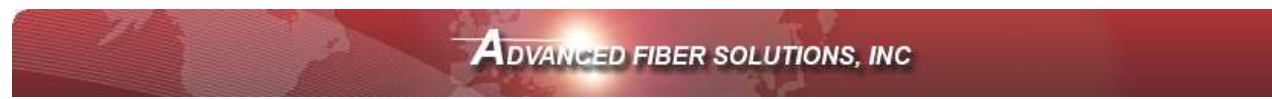

Note2: *On long fiber links when distant trace sections are distorted by noise, the automatic analysis feature can be inaccurate, e.g. splices with low attenuation may*  remain unrecognized in the noise background. These sections should be analyzed *"manually" utilizing such features as moving, deleting and creating events described earlier.* 

# Trace filtering

The program provides the option to apply a smoothing digital filter to the trace after a measurement is acquired.

- Enter the trace screen and menu.
- Press F4 (Traces) to activate the trace list.
- Use the **up/down** arrow to highlight the desired trace.
- Press F2 (Apply filter) to apply the filter to the selected trace.
- To cancel the filtering effect Press F2 ( Unapply filter).

Note: *The degree of filtering depends on the duration of the probe pulse.* 

## Applying trace template

This is an important feature when testing multi-fiber cables with multiple events. It allows the technician to certify and analyze the fiber link quickly and easily with the use of the Template. It will transfer the events of one cable onto another cable.

#### To activate the Template Feature

- Open a trace that has the desired event locations.
- Make sure that the event locations are accurate and in the desired position before using these events as the template.
- The trace menu should now be present  $-$  if not press **P** to activate the menu.
- Press F4 (Traces) to activate the trace list.
- Use the **up/down** arrow to highlight the desired trace.
- Press F4 (More) to activate additional trace menu.
- Press F1 (Create template) to create a template based on the selected trace.
- The pop up "Template is Created" will appear.
- Press C to close the window and go back to the trace. Newly created events will be listed in the Events Table.

Note: *After applying template the previously created events will be removed.* 

**Complete Line of Fiber Optic Test Equipment** 

© 2010 Advanced Fiber Solutions, Inc. All rights reserved – V-05

19 Norfolk Ave \* Easton \* MA \* USA \* 02375 - Phone: 508.238.7100 \* Fax: 617.507.0784 **27** 

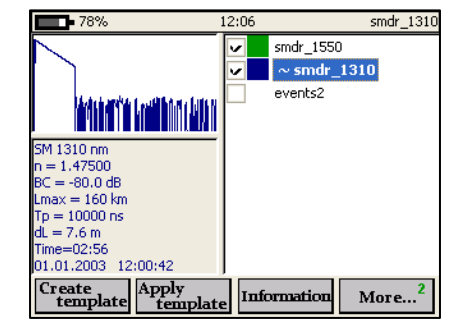

www.afsi.us

## Information about the Trace

Each trace has an information panel with the option to add additional operating information.

To access the panel

- Enter the trace screen and menu.
- Press F4 (Traces) to activate the trace list.
- Use the up/down arrow to highlight the desired trace.
- Press F4 (More) to activate additional trace menu.
- Press F3 (Information) to open the information panel.
- Use the **left/right** arrows to navigate between tabs.
- Use the **up/down** arrows to navigate between text windows.
- Press **Enter** to enter or modify text in the General Tab.
- Press C to close the window and save the information.

## Changing Parameters for a Measured Trace

Once in the information panel the technician has the option to change the trace parameters (Analysis Thresholds, Backscattering Coefficient and Refraction Index)

- Enter the trace screen and menu.
- Press F4 (Traces) to activate the trace list.
- Use the **up/down** arrow to highlight the desired trace.
- Press F4 (More) to activate additional trace menu.
- Press F3 (Information) to open the information panel.
- Press F1 (Analysis thresholds) to change automatic analysis thresholds.
- Press F2 (Change BC) to change the back scattering coefficient.
- Press F3 (Change refindex) to change the refraction index value.
- Use the **left/right** and  $up/down$  arrows to modify the values.
- Press **Enter** to close the window and save the changes.

Complete Line of Fiber Optic Test Equipment

© 2010 Advanced Fiber Solutions, Inc. All rights reserved – V-05

19 Norfolk Ave \* Easton \* MA \* USA \* 02375 - Phone: 508.238.7100 \* Fax: 617.507.0784 **28** 

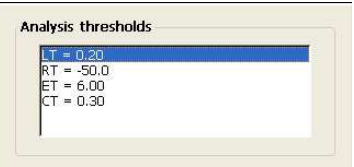

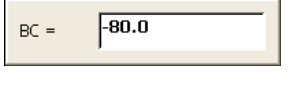

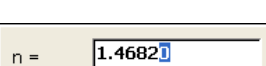

www.afsi.us

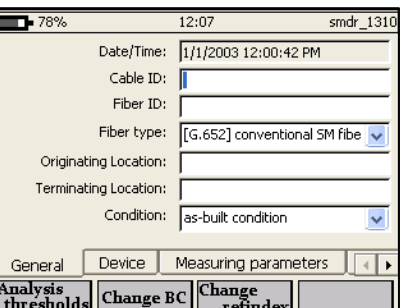

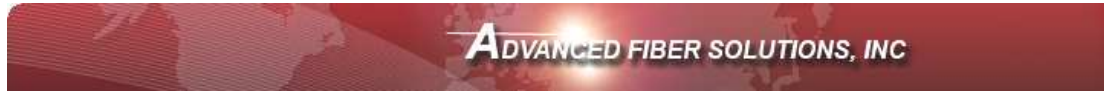

# COMMUNICATION WITH A PC

#### Compatible PC Software includes the following features

- Device operational control features.
- Trace analysis and PC storage.
- Enables data transfer to and from the device via the USB port.

The CD software folder includes the following files and folders

- ActiveSync containing the files for Microsoft ActiveSync program.
- **Software Package** compatible PC software for controlling the DR-500 series unit, data analysis and data storage functionality.

To Connect the Device to PC software

- Switch on the device.
- Insert a CD into PC disk drive.
- Install the program Microsoft ActiveSync (XP) or Mobile Device Center (Vista, Win7).
- Connect the device to PC via the USB-A to USB-B cable.
- ActiveSync will propose a partnership when loaded – answer NO.

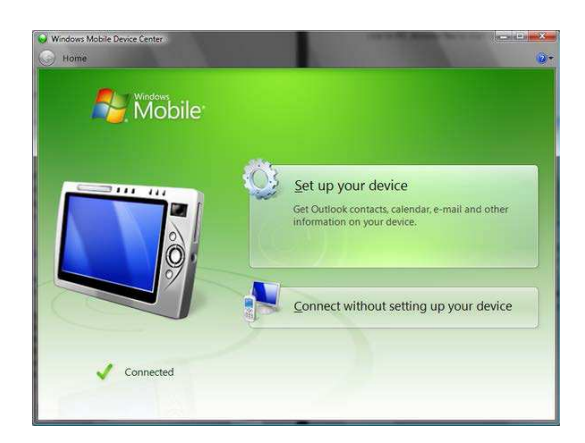

# Transferring Files to PC

- Switch on the device.
- Connect the device to PC via the USB-A to USB-B cable.
- Once the unit has established a connection with the PC the DR-500 file Browser will be activated.
- This Browser will enable the user to connect and launch the AFS Reflect OTDR software, transfer files to the PC,

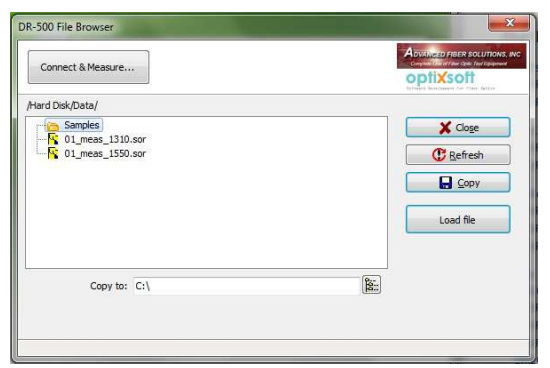

copy files or load files directly to the Reflect platform.

**Complete Line of Fiber Optic Test Equipment** 

www.afsi.us

© 2010 Advanced Fiber Solutions, Inc. All rights reserved – V-05

## Optional Features – Power Meter & Light Source

The unit also offers the optional features of both a power meter and laser light source.

To enter the Power Meter and Laser Light Source mode press the F4 button "Device" when in the main menu. This will open the device menu as shown here.

To enter the Power Meter and Laser Light Source field press the F4 button "Power Meter" again.

This will open the Power Meter and Laser Light Source field as shown here.

To select a specific wavelength press the F1 button "Wavelength". This will enable the user to scroll to the desired wavelength and select that wavelength by hitting the return key. Selectable wavelengths include 650/850/1310/1490/1550/1625nm

F3 "Reference Level" enables the user to display the reference level, enter a specified reference value or "fix" use the current dBm level as a zero reference value by scrolling to the desired option and hitting the return key.

F4 "Light Source" enables the user to turn the 1310nm or the 1550nm light source on or off. Both wavelengths have two transmitting options either CW(constant wave) or 2Khz mode.

- $ON \rightarrow CW$  mode
- $ON^* \rightarrow 2Khz$  Mode

Complete Line of Fiber Optic Test Equipment

© 2010 Advanced Fiber Solutions, Inc. All rights reserved – V-05

19 Norfolk Ave \* Easton \* MA \* USA \* 02375 - Phone: 508.238.7100 \* Fax: 617.507.0784 **30** 

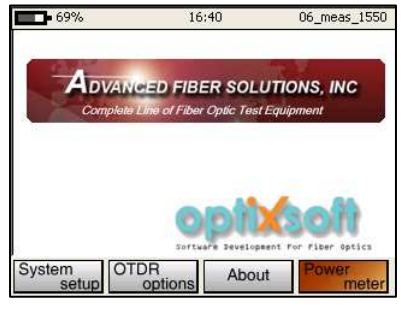

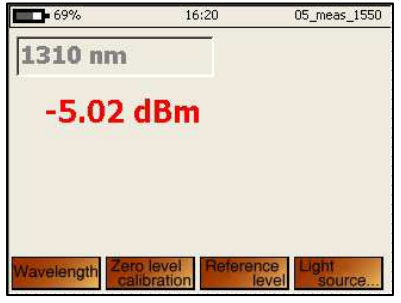

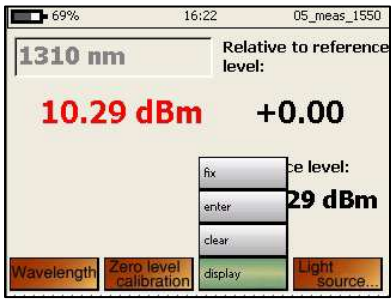

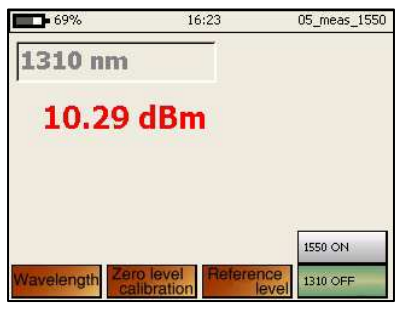

www.afsi.us

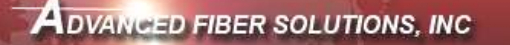

## STORAGE

Optical connectors on the device should be periodically cleaned to prevent any contamination like dirt or dust. It is recommended to use specialized cleaning products to clean optical plugs and ports.

When charging the DR-500 Series OTDR use the provided AC/DC 12V 2Amp adapter. The battery will continue to charge whether the unit is powered on or off. A fully charge of a discharged battery will take 3 hours. There is a slow discharge when the unit is powered off so it is recommended that the battery be charged every 25…..30 days.

#### Storage Specifications

Before unit is unpacked and opened

- Ambient temperature 5 to 40 °C
- Relative ambient air humidity up to 80% at 35 °C.

After unit is opened

- Ambient temperature 10 to 35 °C
- Relative ambient air humidity up to 80% at 25 °C.

Store in safe area clear of dust, acid vapor, alkali or gases that could can corrosion.

#### TRANSPORTATION

The DR-500 Series OTDR, as packed by the manufacturer, can be transported in closed-type vehicles of any kind [by rail, by truck/car, by river (in holds)]. When transported by air the instrument should be placed in a heated airtight compartment.

When transporting the packed instrument, all attempts should be made for the DR-500 Series OTDR to be kept within the following limits

- Ambient temperature ranging from -20°C to 50°C
- Relative ambient humidity up to 95% (at  $35^{\circ}$ C)

The arrangement and fixation of packed instruments should be in compliance with the normative and technical documentation applicable to the vehicle used.

If the instrument was transported, as packed by the manufacturer, at sub-zero temperatures, after the transportation it should be left unpacked for two hours.

**Complete Line of Fiber Optic Test Equipment** 

www.afsi.us

#### Warranty Certificate

Advanced Fiber Solutions, Inc warrants that its products sold by it to purchaser will, upon delivery to purchaser, be free of defects in workmanship or materials and will conform and function in accordance with the specifications for the product as published by Advanced Fiber Solutions, Inc and in effect at the time of delivery. Should any failure to conform to this warranty become apparent during the oneyear period after date of delivery of the product to purchaser, AFS will, upon prompt written notice form the purchaser, correct such non-conformity by repair or replacement at AFS's Boston, Massachusetts facilities, shipment to such facility to be at purchaser's cost and repaired or replaced components to be shipped to purchaser FOB AFS's facility in Easton, Massachusetts. Correction in the manner provided herein shall constitute a fulfillment of all liability of AFS with respect to the quality of any products sold by it to purchaser.

THE FORGOING WARRANTY IS EXCLUSIVE AND IN LIEU OF ALL OTHER WARRANTIES OF QUALITY, WHETHER WRITTEN, ORAL OR IMPLIED (INCLUDING ANY WARRANTY OF MERCHANTABILITY OR FITNESS FOR PURPOSE). THE REMEDIES PROVIDED HERIN SHALL BE THE PURCHASER'S SOLE REMEDY FOR ANY FAILURE OF AN AFS PRODUCT TO COMPLY WITH THE WARRANTY PROVISIONS HERIN, WHETHER CLAIMS BY THE PURCHASER ARE BASED IN CONTRACT OR IN TORT, INCLUDING NEGLIGENCE.

In no event will the AFS product warranty extend to non-conformity in the performance resulting from: improper or inadequate maintenance performed by any person other then AFS; failure of performance or function caused by or attributable to any associated or complimentary equipment not supplied by AFS; modification of any AFS product or connection therewith or supplementary equipment not supplied by AFS or not produced by it; operation of the product or its use other then as provided by AFS; accident, disaster, transportation or neglect or any other circumstance, agency or event beyond AFS's control.

IN NO EVENT SHALL AFS BE LIABLE FOR SPECIAL OR CONSEQUENTIAL DAMAGES SUCH AS, BUT NOT LIMITED TO, DAMAGE OR LOSS OF OTHER PROPERTY OR EQUIPMENT, LOSS OF PROFITS OR REVENUES, LOSS OF USE OF EQUIPMENT, COST OF CAPITAL, COST OF PURCHASED REPLACEMENT, OR CLAIMS FOR SERVICE INTERUPTION.

The remedies of the purchaser set forth herein are exclusive and the liability of AFS with respect to any contract or anything done in connection therewith, such as the performance or breech thereof, or from sale, delivery, repair, or use of any AFS product, whether in contract, in tort, on strict liability or otherwise, shall not exceed the price of the equipment or part thereof on which such liability is based.

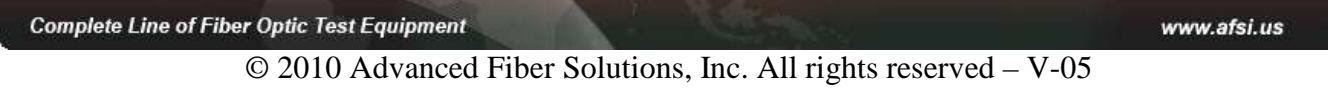

# Advanced Fiber Solutions, Inc.

19 Norfolk Ave, Easton, Ma, 02375, USA

> 508-238-7100 800-556-9313 Fax:617-507-0784

Issue 5.0 Copy right Advanced Fiber Solutions, Inc

**Complete Line of Fiber Optic Test Equipment** 

www.afsi.us